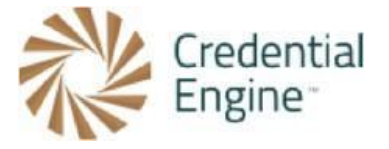

## **Credential Registry Draft Badge Publisher Sandbox Testing Instructions: Credly**

**Import Options:** To import your badge class information to the Credential Registry, you have three options. You can (1) import directly from Canvas Credentials, (2) import directly from Credly, or (3) copy and paste valid JSON from another badging platform.

**Instructions:** Please note that the instructions for importing badges from Canvas Credentials and Credly are different, so be sure to follow the relevant set of instructions based on the platform you're using. You can find more information on importing badges from our website https://credentialengine.org/badge-publisher-tool/.

**More Information:** Visit Credential Engine's Credential Registry Badge Publisher Tool webpage for more informationhttps://credentialengine.org/badge-publisher-tool/.

**Contact Us**: If you have any questions, please send them to [publishing@credentialengine.org](mailto:publishing@credentialengine.org). We monitor this email during normal U.S. business hours and typically respond within one business day.

# **Instructions for Credly**

1. Log into your Credential Registry Publishing System account [https:/apps.credentialengine.org/accounts/account/login](https://apps.credentialengine.org/accounts/account/login).

After logging in, you'll see the menu shown below. Select "Credential Publisher."

Account Dashboard Reports Credential Finder Credential Publisher Logout

2. Navigate to the Badge Publisher https://apps.credentialengine.org/publisher/badgePublisher/.

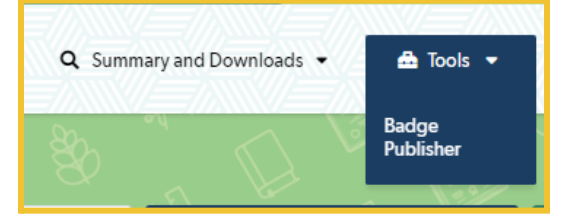

3. If your account is associated with more than one organization, select the organization you're affiliated with followed by "Next Step."

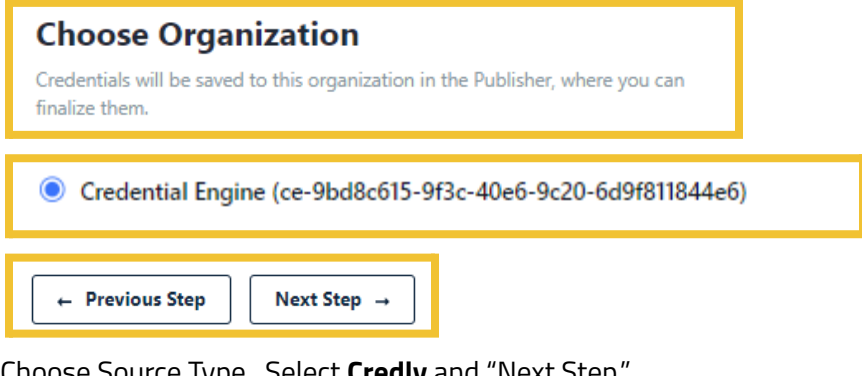

4. Choose Source Type. Select **Credly** and "Next Step."

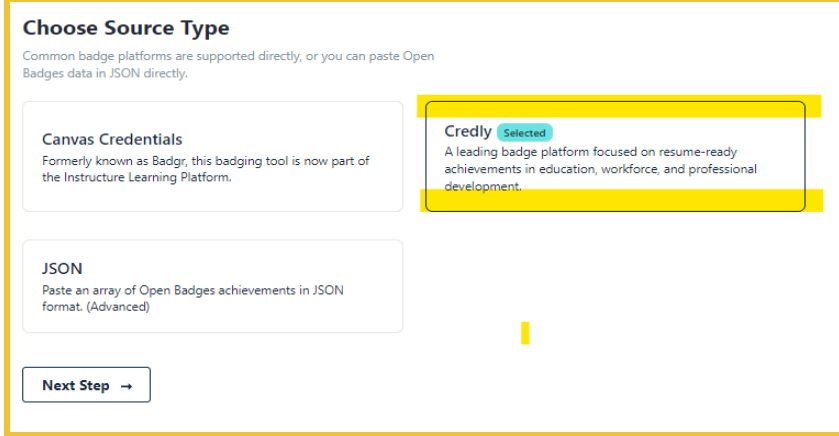

5. Enter the URL for your Credly issuer. See [example.](https://www.credly.com/organizations/credly-demo/badges) Select "Save" and "Next Step."

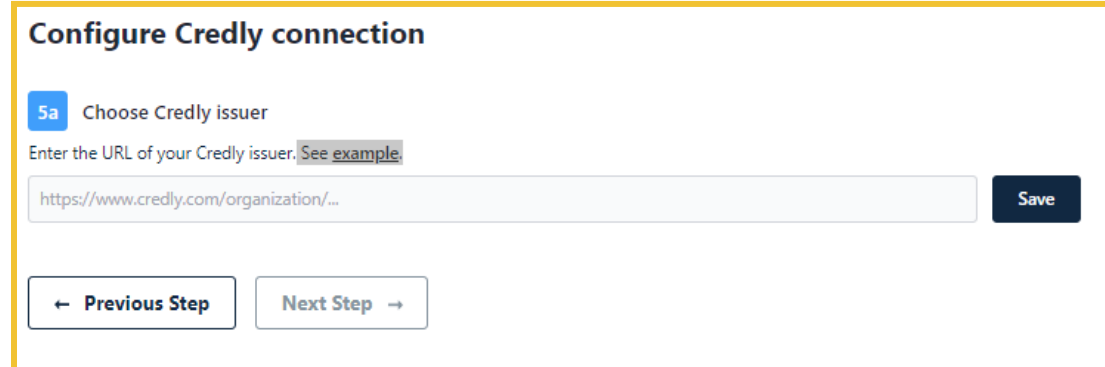

6. Agree to terms. Select "Next Step."

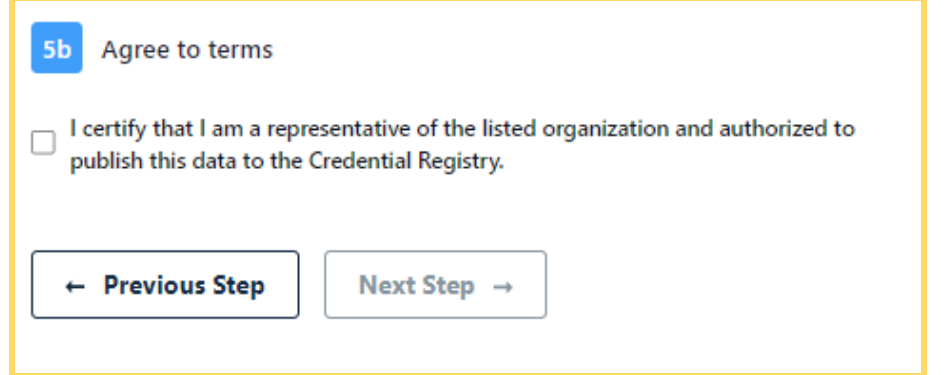

7. Select "Load Issuers". Select "Next Step."

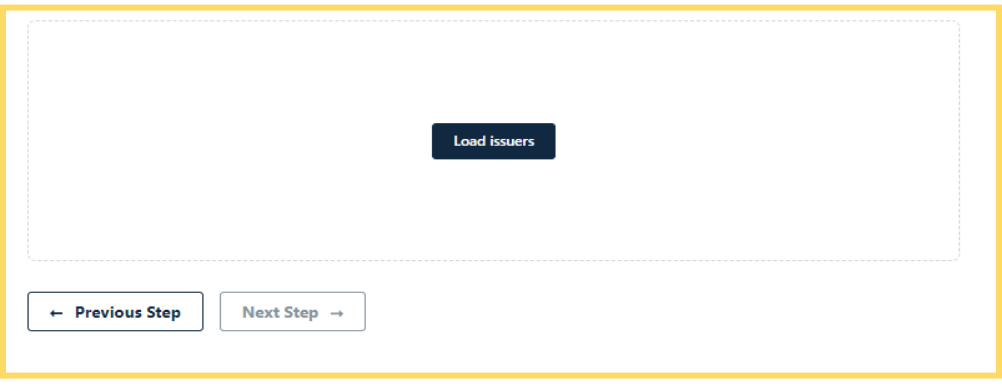

8. All of the badges associated with the organization account you selected on the Credly page are displayed. Select all of the badges you'd like to import to the Credential Registry Publishing System and publish to the Credential Registry. Select "Finish Badge Setup."

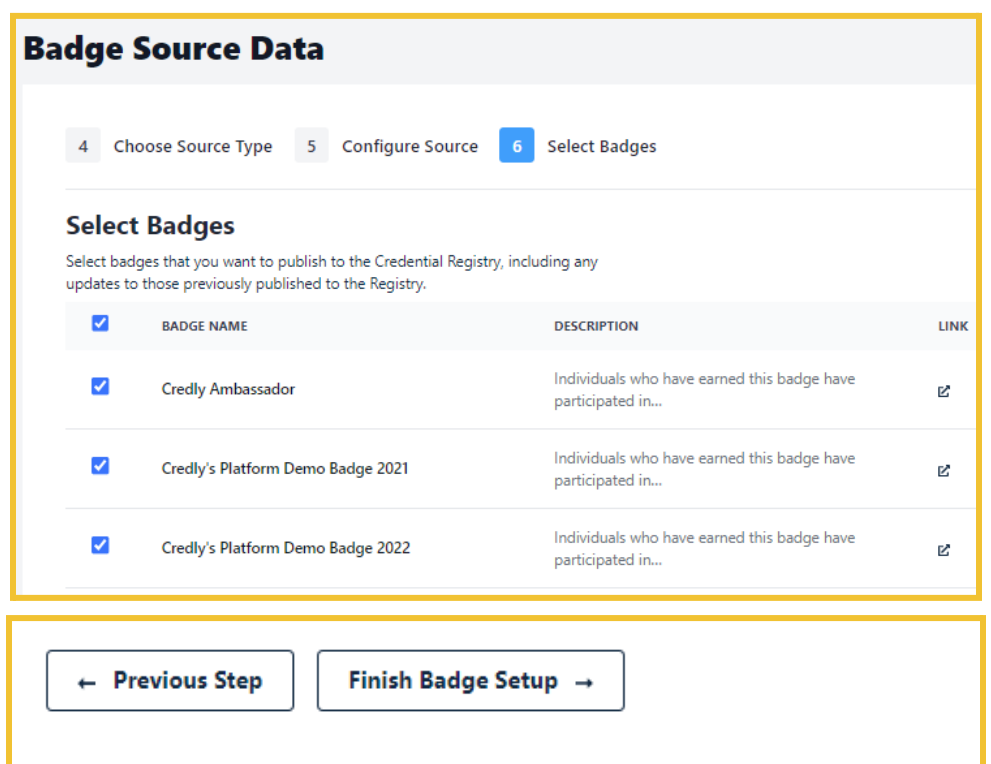

9. Your badges have been imported into the Credential Registry Publishing System when you see "100%" in the blue bar. Select "Next Step."

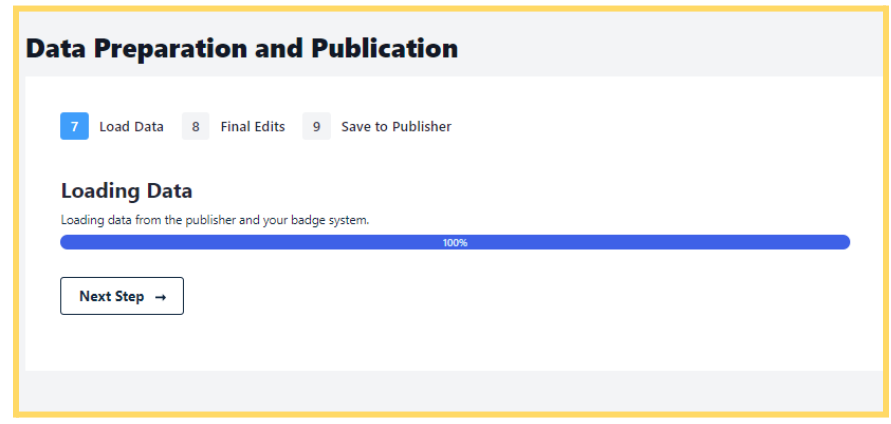

10. Now you can edit your badges. Your edits do not impact the badges on Credly. You are only editing them in the Credential Registry Publishing System to prepare for publishing to the Credential Registry.

If you do not edit your badges, the following will be imported verbatim:

- Credential type = Open Badge
- Badge Name
- Badge Description
- Badge Image
- Badge Identifier
- Badge Tags
- **Badge Criteria Description**
- **Badge Criteria URL**

*If the badges include alignments, you will need to edit the alignments to map to CTDL. Otherwise, alignments will not be imported. We recommend including alignments with your import.*

11. To import "Alignments", select "Edit" (adjacent to Alignments).

With Credly imports, skills are automatically mapped to CTDL Competency.

In order to import badges with alignments, you must choose the appropriate alignment type when editing each badge. If an alignment is included but no type is selected, the alignment will not be imported along with the badge. It's important to ensure that each badge has the correct alignment selected during the editing process in order to ensure that all necessary information is included in the import. It may be helpful to review the [Open](https://credentialengine.org/wp-content/uploads/2023/05/Open-Badge-Class-to-CTDL-Mapping-Guide.pdf) Badge Class CTDL [Mapping](https://credentialengine.org/wp-content/uploads/2023/05/Open-Badge-Class-to-CTDL-Mapping-Guide.pdf) Guide.

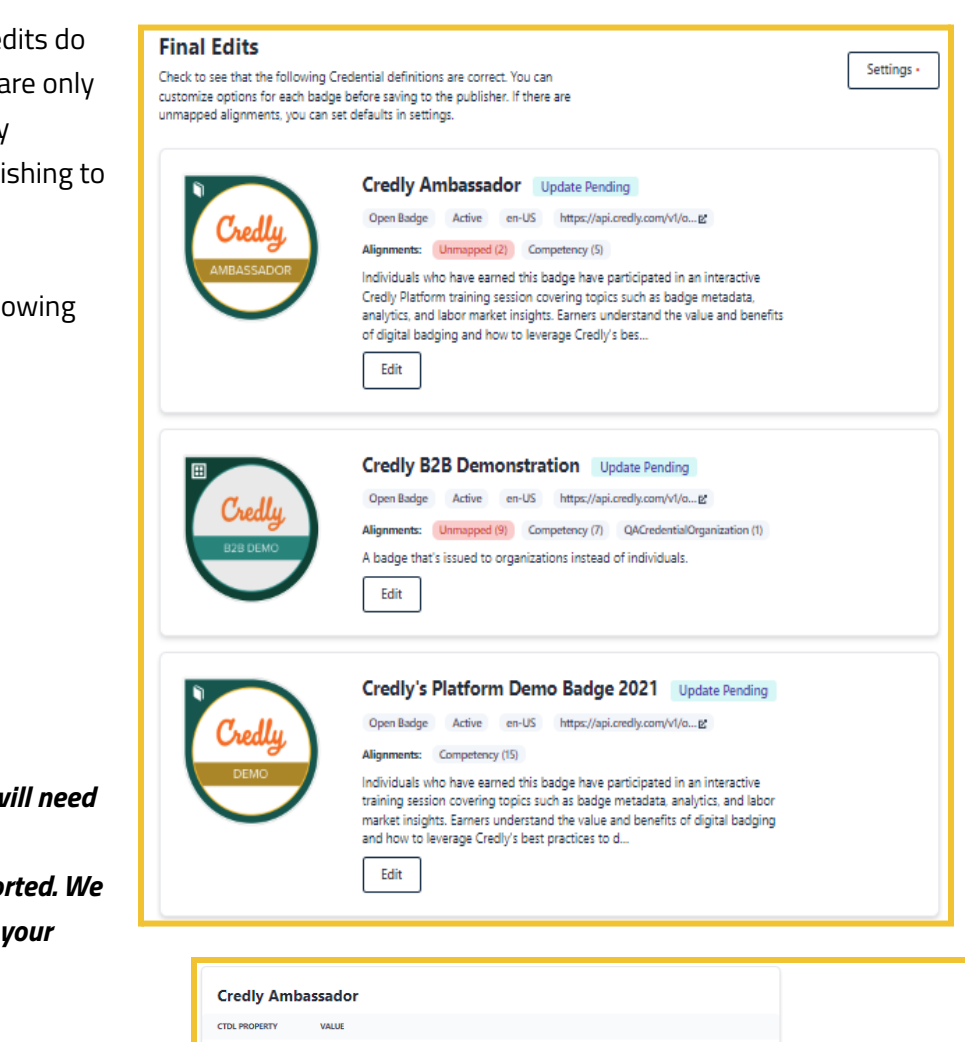

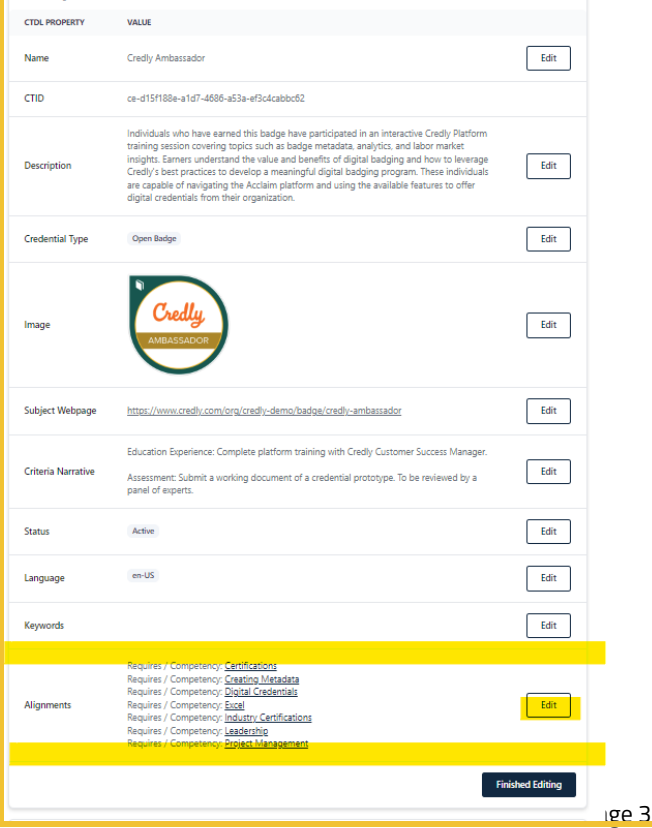

12. After selecting "Edit" Alignments, a model window will open where you'll see Skill and other alignments, select the correct CTDL alignment.

### *If there is no direct CTDL alignment toggle from "Included" to "Skipped. If an alignment is left unmapped, or if it is marked as skipped, it will not be saved to the Registry.*

Each CTDL alignment has a "Resource Type" and a "Connection Type." The Connection Type is directly dependent on the Resource Type selected. Both must be selected. If the resource type of an alignment is Credential, you will have to select a credential subtype as well.

After selecting alignments, use the X in the top, right corner to close the modal window.

Select "Finished Editing" for each Open Badge.

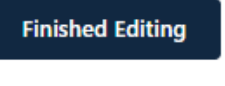

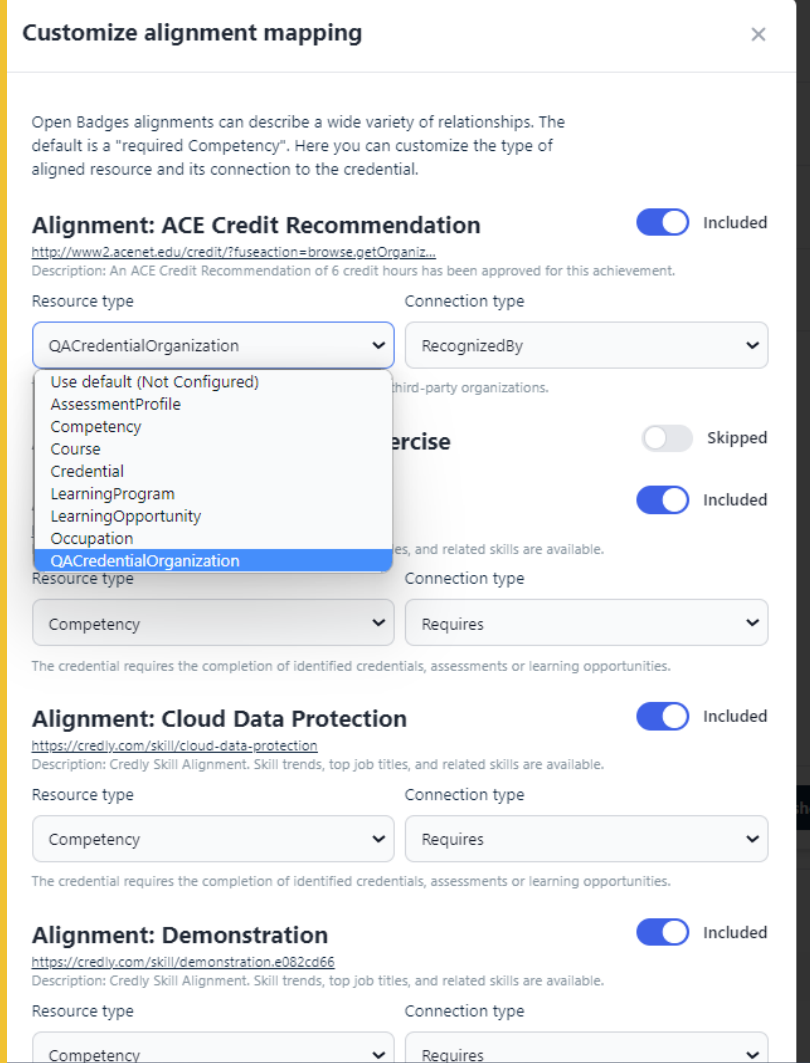

### Once you have completed editing, select "Next Step."

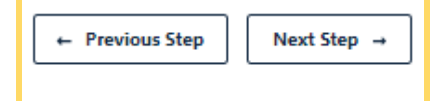

### 13. Save all and "Finish Publication."

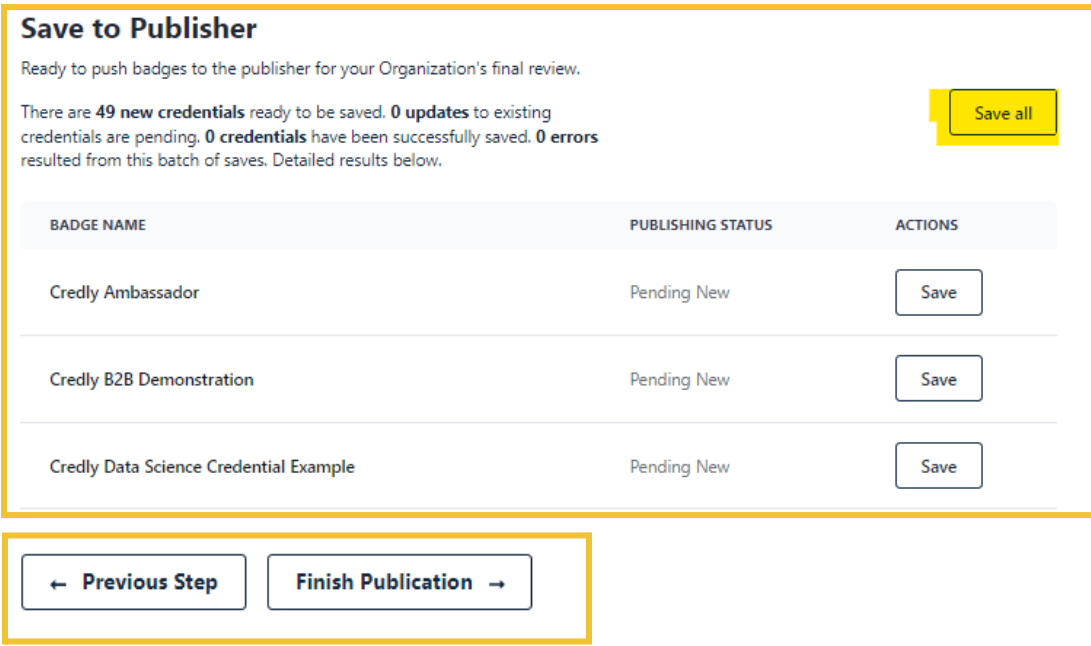

14. It is important to save all alignments to Credly as it offers numerous benefits. By doing so, you can ensure that your Credential Registry alignment is linked to your badges, which facilitates easy future updates. Additionally, viewers of your badges on the badging platform can conveniently follow the URL back to the Credential Finder. Therefore, it is advisable to save all alignments while working with your badges in Credly.

## *It is also important to note that at present, you cannot automatically save the alignment to your Credly badge on the*

*platform*. As such, you will need to log into your Credly account and manually copy and paste the Credential Registry alignments back to your badges. This may seem like an additional step, but it is a crucial one that ensures the smooth functioning of your badge system.

#### **Update badge alignments** It is helpful topdate your badges in Credly to add alignments to Credential Finder pages. This helps users better understand the meaning and value of your badges. There is no automated way to update these alignments, but the data to add is presented below. **BADGE NAME ALIGNMENTS** targetName: Credly Ambassador targetUrl: https://credentialfinder.org/resources/ce-d15f188e-a1d7-.<br>1686-a53a-ef3c4cabbc62 **Credly Ambassador** targetDescription: Additional information powered by the Credential Registry targetFramework: Credential Transparency Description Language targetCode: ce-d15f188e-a1d7-4686-a53a-ef3c4cabbc62 targetName: Credly B2B Demonstration

- targetUrl: https://credentialfinder.org/resources/ce-153ebc3d-9974-493f-9d0a-fce5b689eaaa Credly B2B Demonstration targetDescription: Additional information powered by the Credential Registry. targetFramework: Credential Transparency Description Language targetCode: ce-153ebc3d-9974-493f-9d0a-fce5b689eaaa targetName: Credly Data Science Credential Example targetivame: Creaty Data Science Creaential Example<br>targetUrl: https://credentialfinder.org/resources/ce-69832def-cac5-<br>4b4e-aca0-702eb935fe68 -ton: https://credent<br>-aca0-702eb935fe68 Credly Data Science Credential Example targetDescription: Additional information powered by the Credential Registry targetFramework: Credential Transparency Description Language targetCode: ce-69832def-cac5-4b4e-aca0-702eb935fe68
- 15. The badge import from Credly to the Credential Registry Publishing System is now complete. Select "Continue in Publisher."

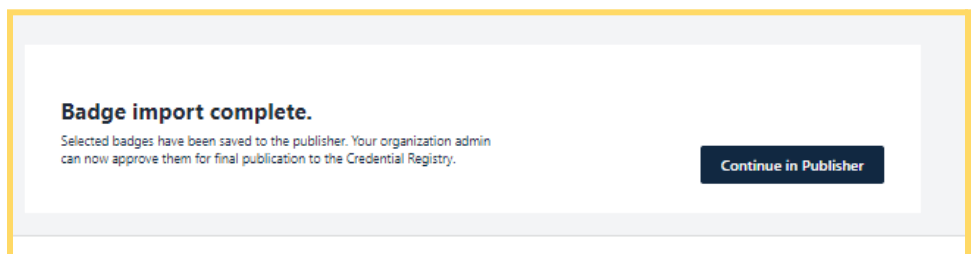

16. To manage your badges in the Credential Registry, you're redirected to your Organization Summary Page. Select the "Credentials" tab. From here, you can view, edit, approve, and publish your badges. Once you have reviewed and approved your badges, you will receive an email from the Credential Registry Publishing System confirming your approval. A member of the Credential Engine team will also receive a notification and will publish your credentials, typically within one business day. Once your badges are published, you will receive another email from the System confirming the status of "Published".

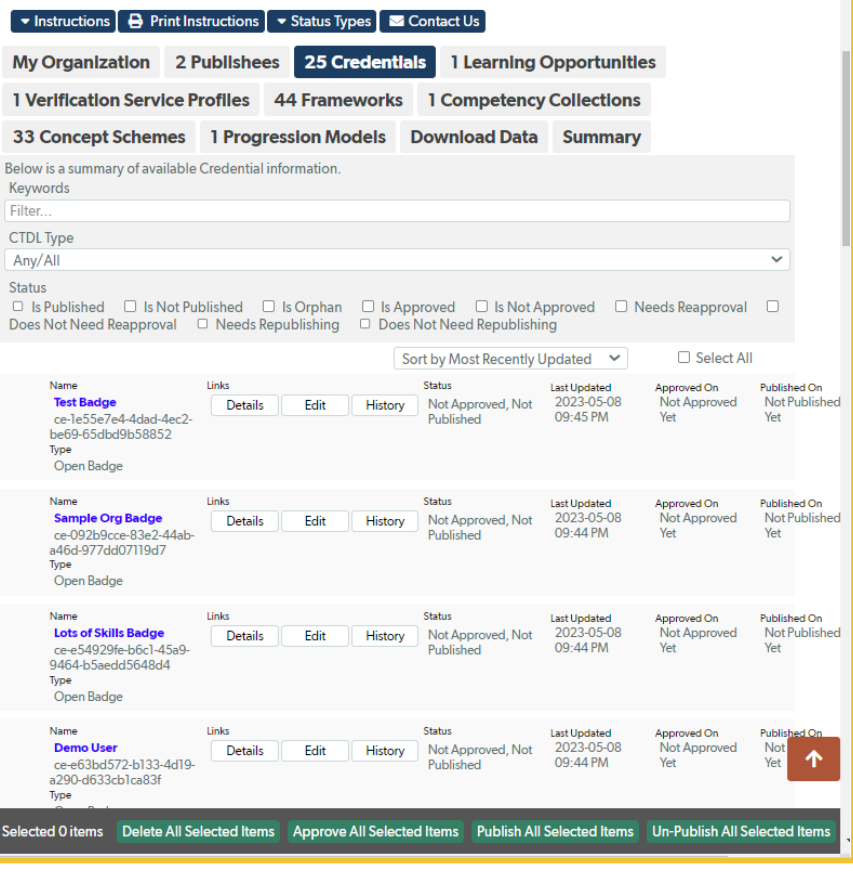

17. See the badges you published via the Credential Finder. It only takes a couple of minutes after publishing for the data to show in the Sandbox Finder. Select "Credentials" and most recently published credentials shows at the top. You can also do an Organization search for your organization, and from your organization's detail page, click on the link to see all of the credentials you've published.

Search for Credentials: https://credentialengine.org/finder/search?searchType=credential Search for Organizations: https://credentialfinder.org/search?searchType=organization

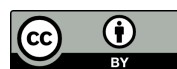

This work is licensed under the Creative Commons Attribution 4.0 International License. To view a copy of this license, visit http://creativecommons.org/licenses/by/4.0/. We encourage reuse and remix of this resource with attribution to Credential Engine.